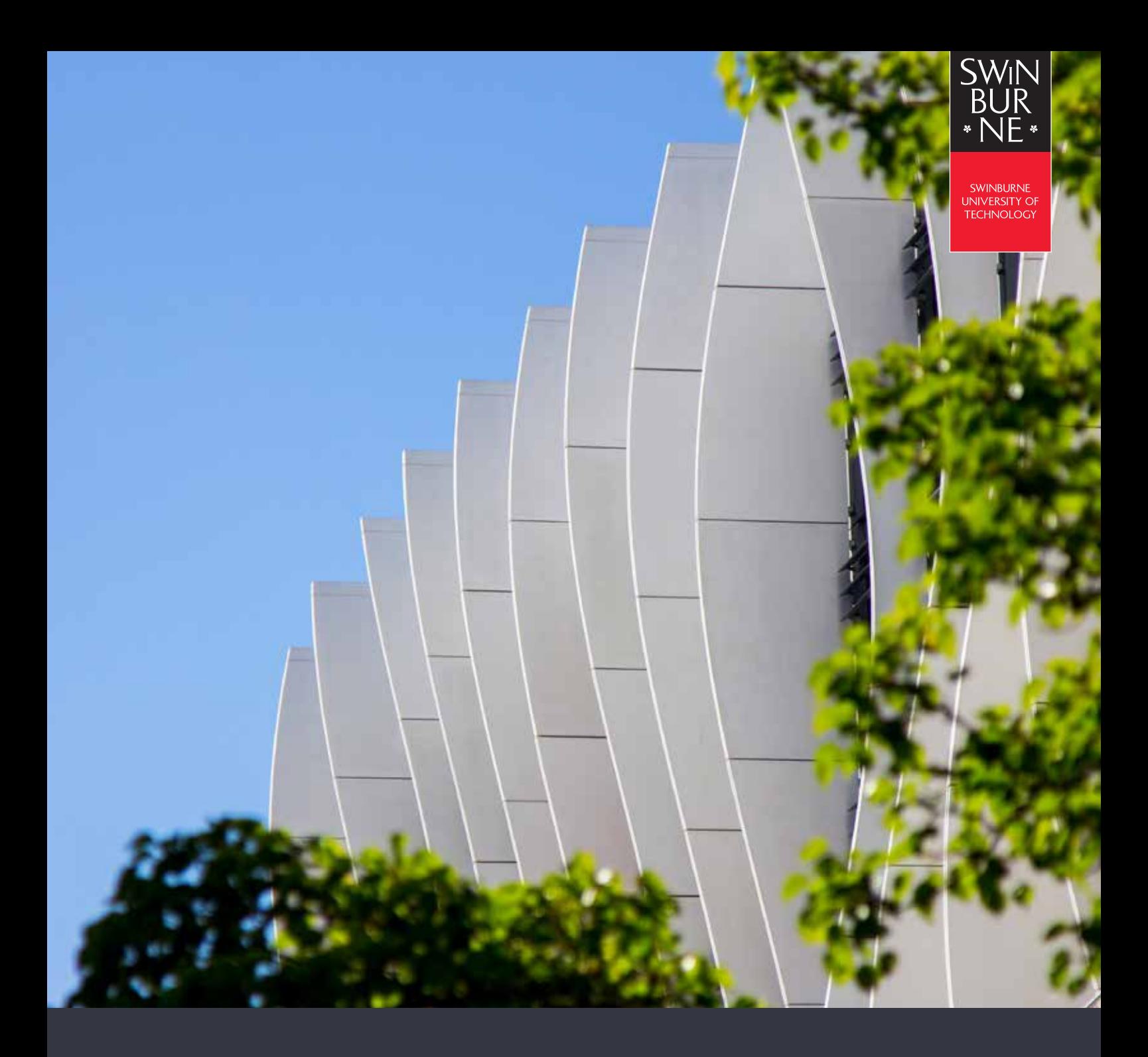

# **INSTALLING CISCO VPN ON SWINBURNE DEVICES**

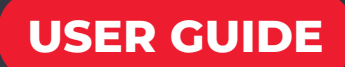

# **CHECKING THE VERSION OF YOUR CISCO ANYCONNECT CLIENT - FOR SWINBURNE DEVICES**

Cisco AnyConnect Secure Mobility Client  $\Box$ × Launch **Cisco AnyConnect Secure Mobility Client** from your **VPN:** Connected to vpn.swin.edu.au/mfa. computer. vpn.swin.edu.au/mfa Disconnect L. 04:59:51 (7 Hours Remaining)  $IPv4$  $\frac{\mathrm{d}\ln\ln}{\mathrm{c}(\mathrm{sec}\sigma}$  $\mathbf{\dot{\alpha}}$  (i)

**03**

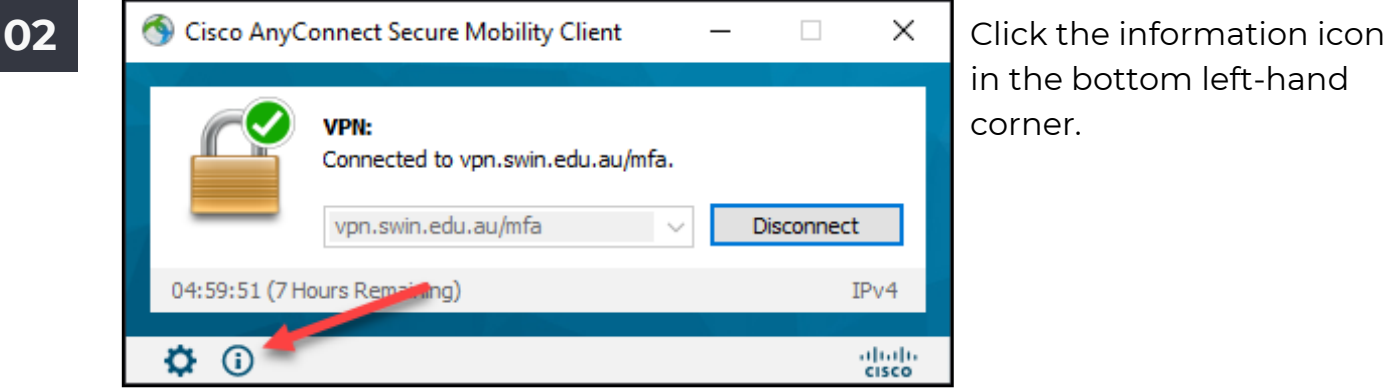

in the bottom left-hand corner.

The Cisco version will be shown just below the application name.

### For MFA to work, **Cisco AnyConnect Secure Mobility**

**Client** will need to be at a minimum of version 4.6 on Windows and Linux devices, and a minimum version of 4.9 on Mac.

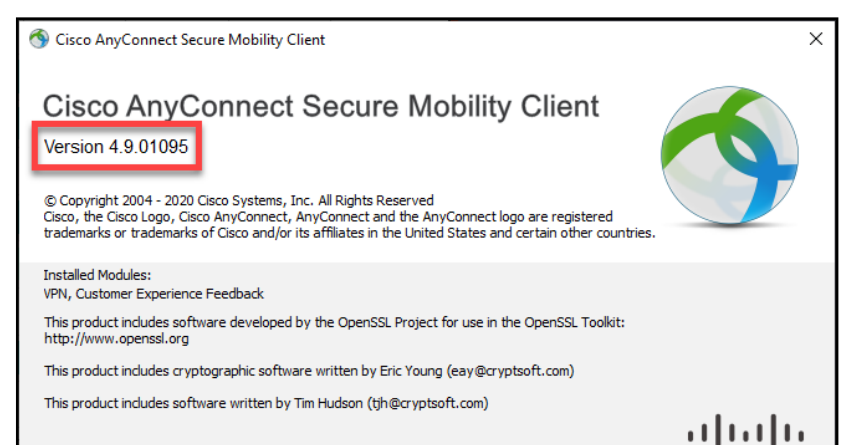

#### **End User License Agreement**

Cisco Online Privacy Statement and the AnyConnect Supplement

**CISCO** 

## **INSTALLING OR UPDATING CISCO ANYCONNECT ON A SWINBURNE DEVICE**

**01**

To update or install the VPN on a Swinburne computer, you will need to be connected to the Swinburne network by one of the methods below;

Eduroam (WiFi)

Ethernet (cable)

VPN (this requires a version of **Cisco AnyConnect** to already be present)

Mac users will be able to install or update the **Cisco AnyConnect Secure Mobility Client** using the **Self Service** application over the internet, without being connected to the VPN.

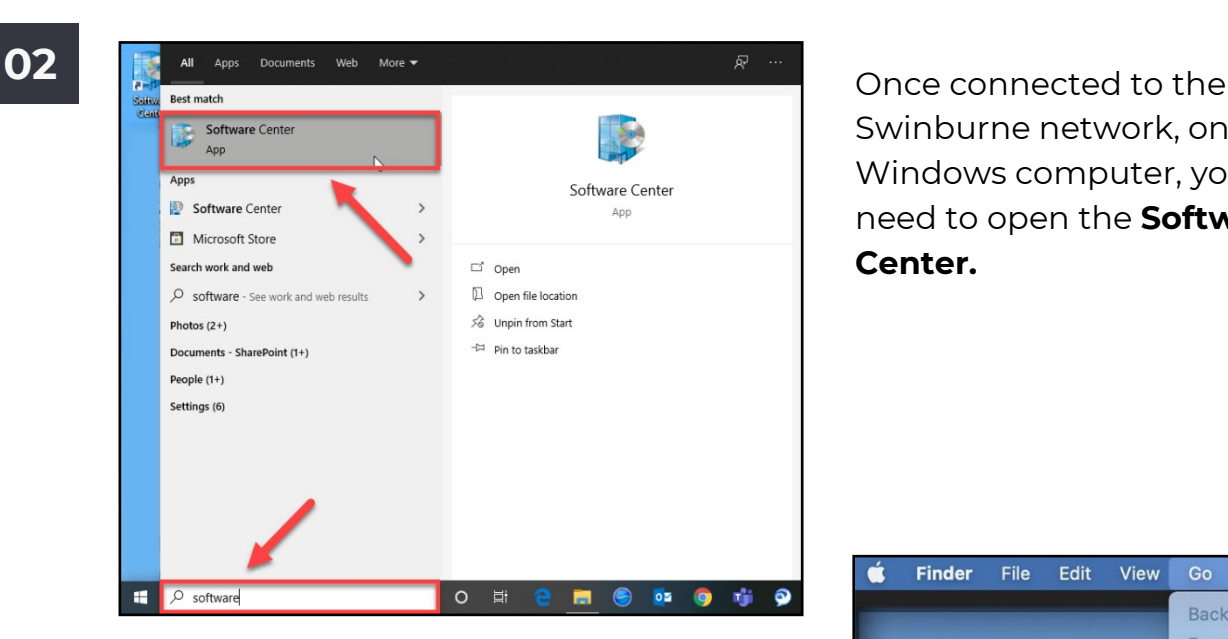

Swinburne network, on a Windows computer, you will need to open the **Software Center.**

On a Mac, you will need to open the **Self Service** application by opening the **Applications** folder in **Finder**.

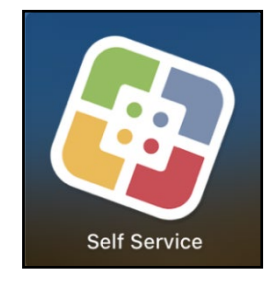

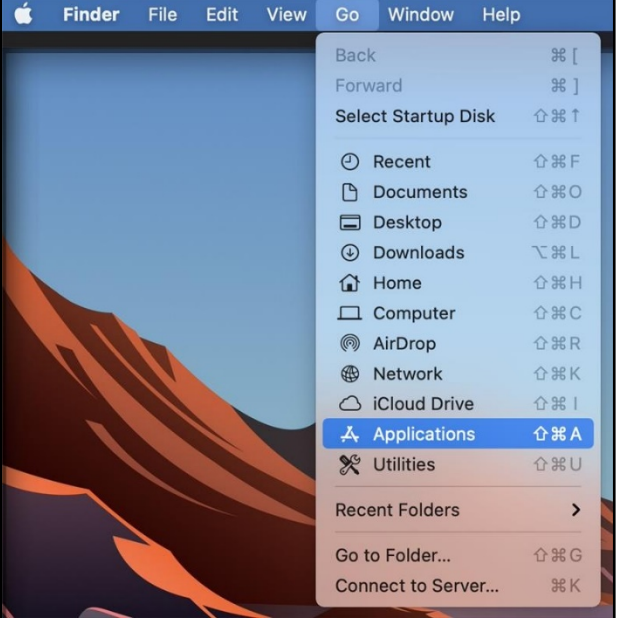

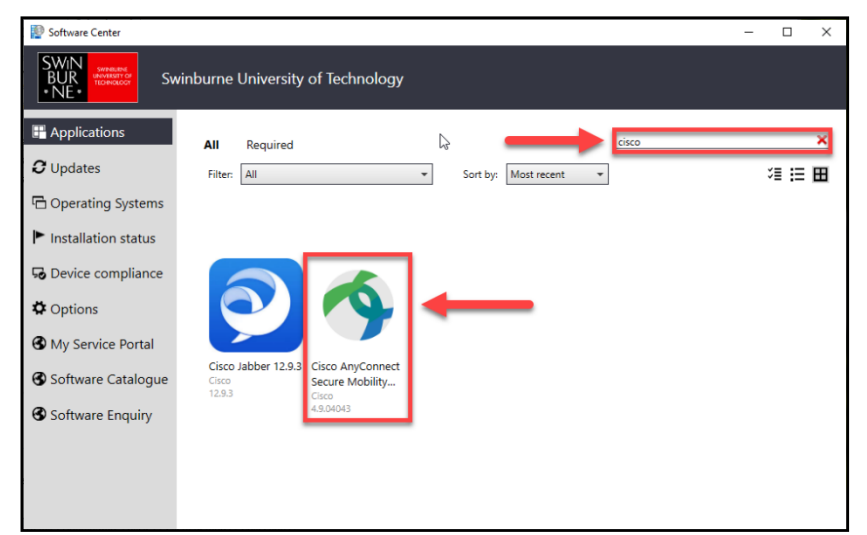

In the **Software Center**, search for "**Cisco**", and click on **Cisco AnyConnect Secure Mobility Client**.

In the **Self Service** portal, under "**all**" or "**featured**" search for **Cisco AnyConnect without VPN**.

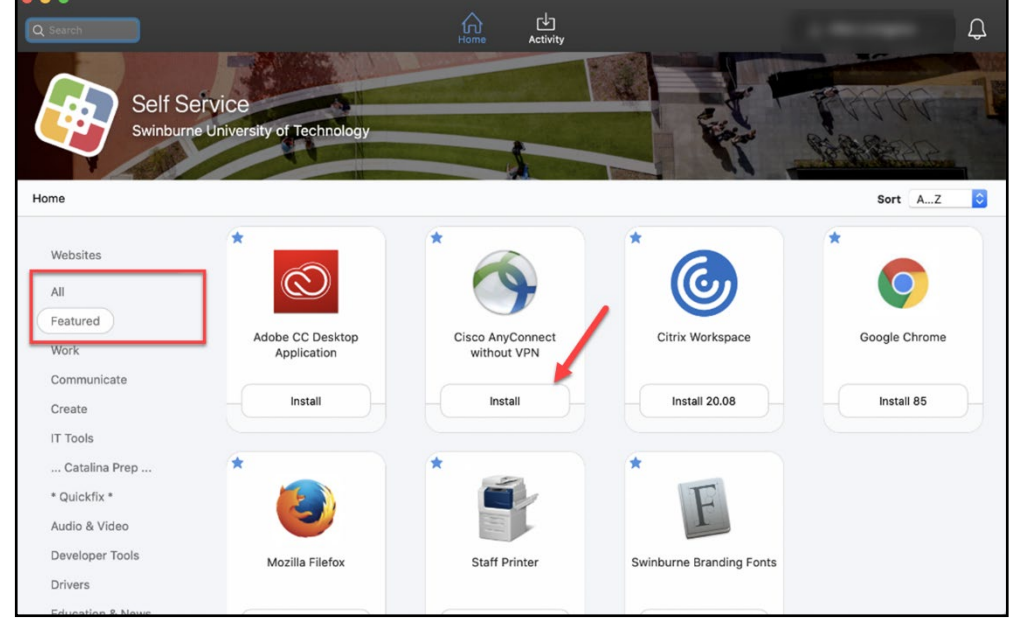

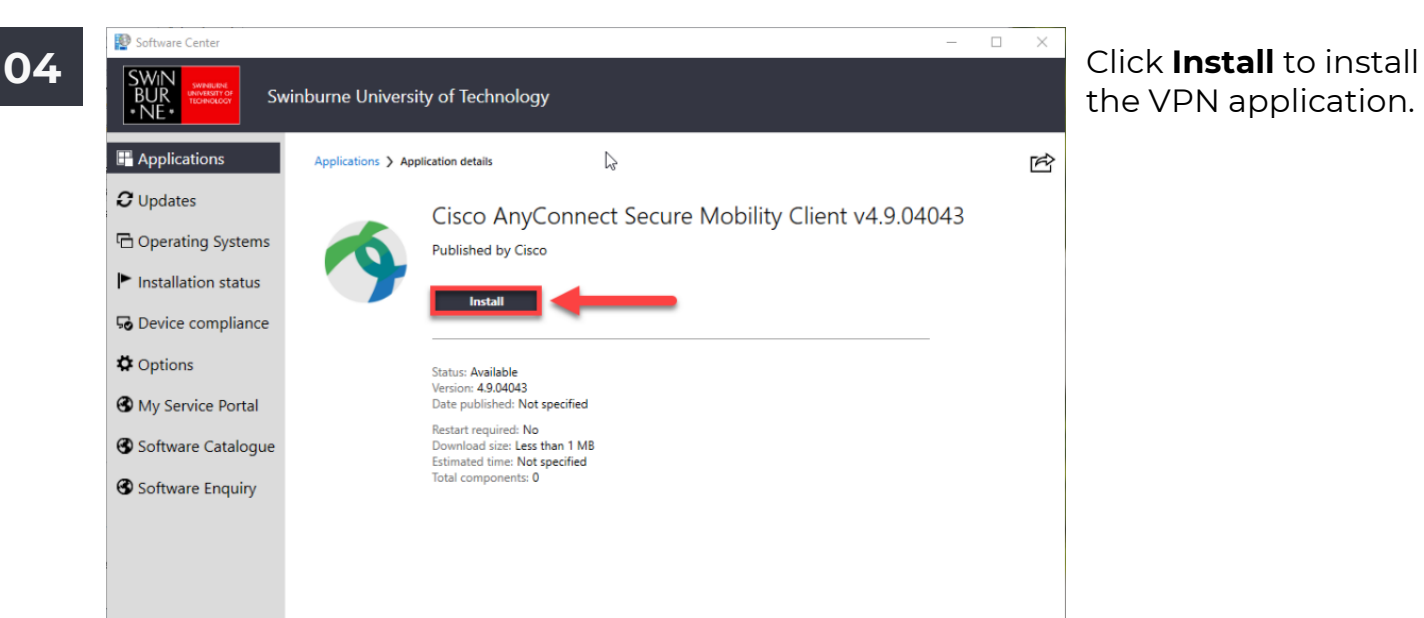

the VPN application.

After a few moments, the **Cisco AnyConnect Secure Mobility Client** will be available on your computer.

If the installation fails, please contact the Service Desk on 9214 5000, option 5.

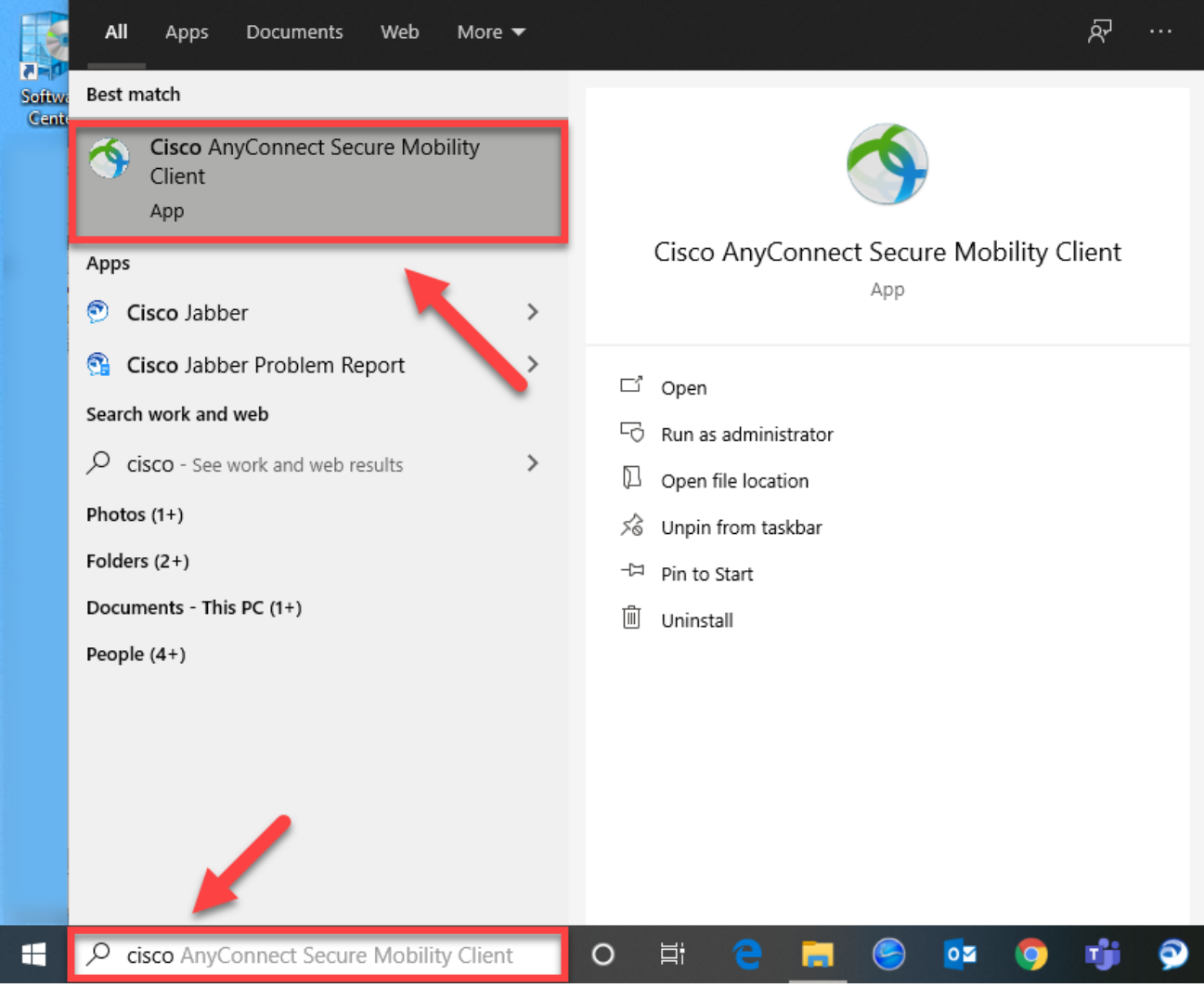